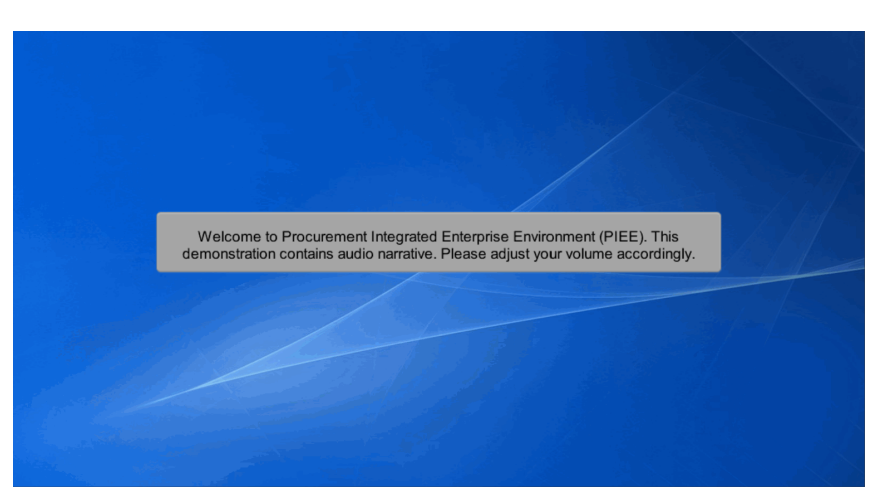

Welcome to Procurement Integrated Enterprise Environment (PIEE). This demonstration contains audio narrative. Please adjust your volume accordingly.

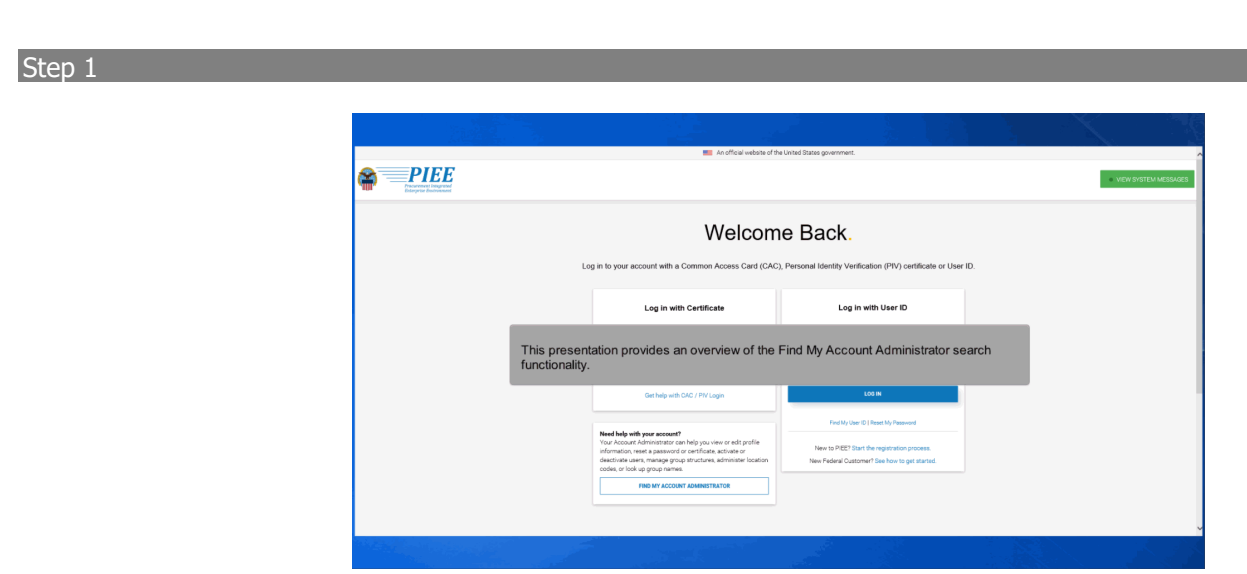

This presentation provides an overview of the Find My Account Administrator search functionality.

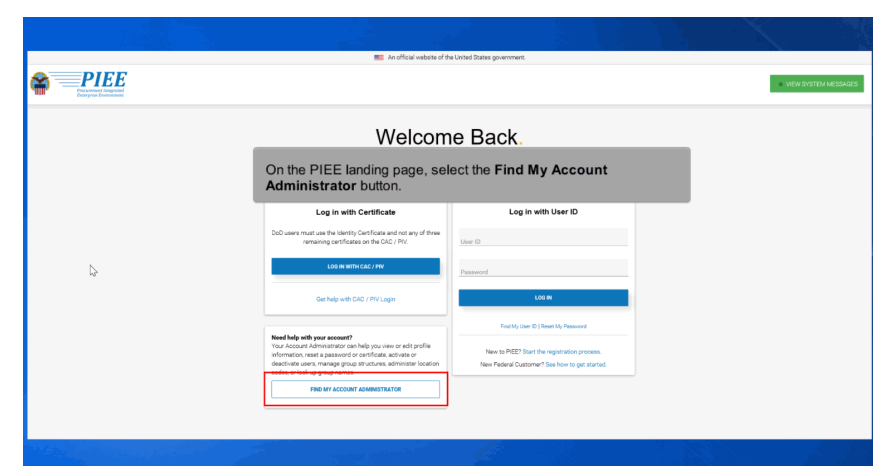

On the PIEE landing page, select the Find My Account Administrator button.

# Step 3

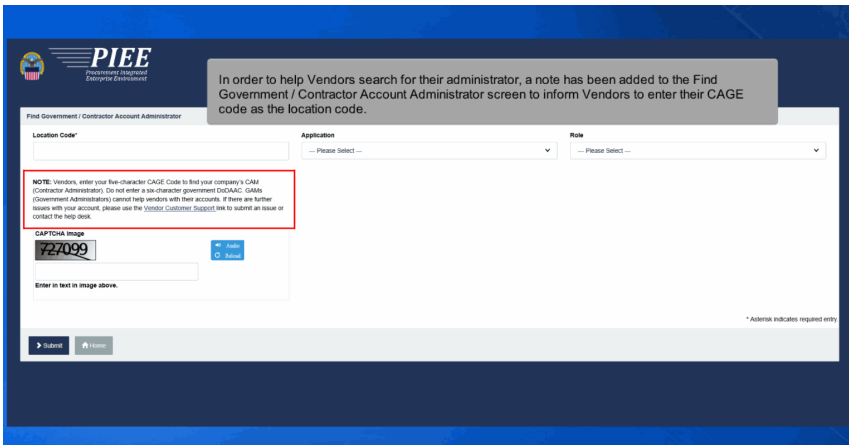

In order to help Vendors search for their administrator, a note has been added to the Find Government / Contractor Account Administrator screen to inform Vendors to enter their CAGE code as the location code.

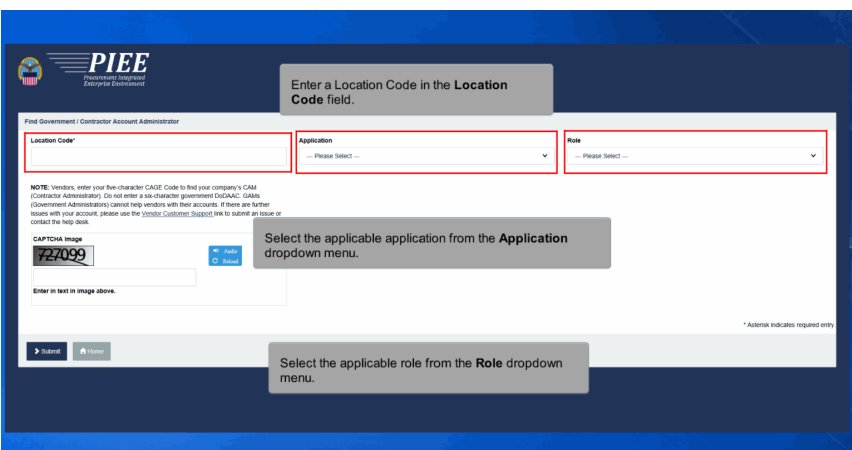

Enter a Location Code in the Location Code field. Select the applicable application from the Application dropdown menu. Select the applicable role from the Role dropdown menu.

# Step 5

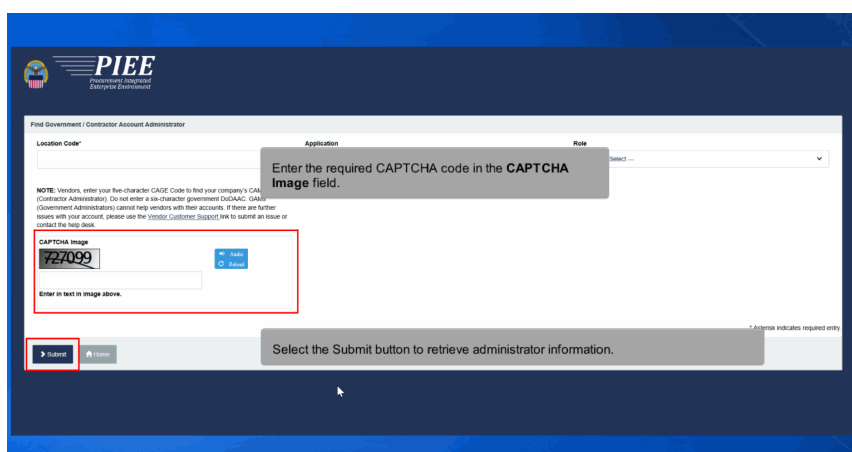

Enter the required CAPTCHA code in the CAPTCHA Image field. Select the Submit button to retrieve administrator information.

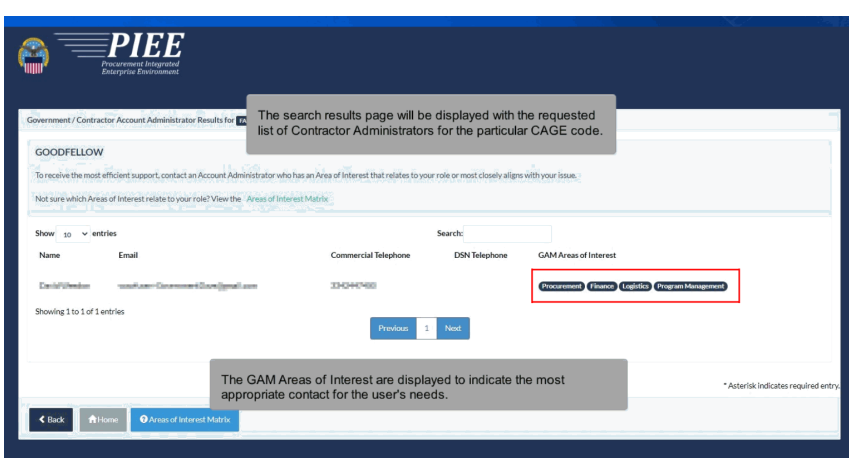

The search results page will be displayed with the requested list of Contractor Administrators for the particular CAGE code. The GAM Areas of Interest are displayed to indicate the most appropriate contact for the user's needs.

#### Step 7

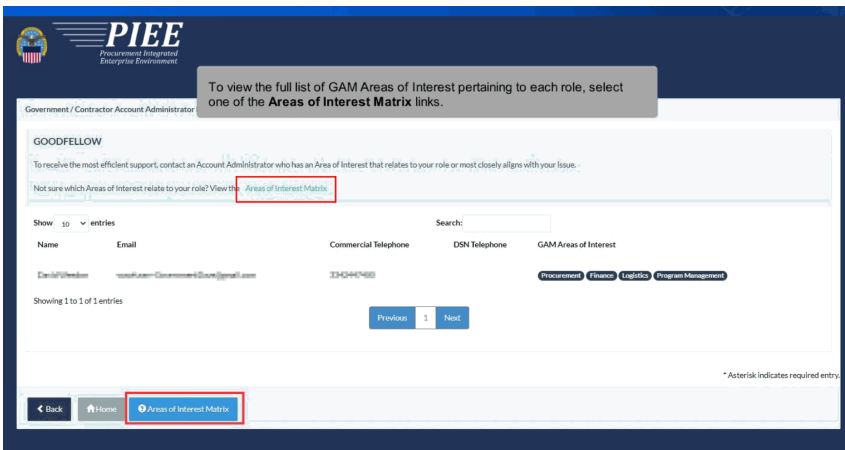

To view the full list of GAM Areas of Interest pertaining to each role, select one of the Areas of Interest Matrix links.

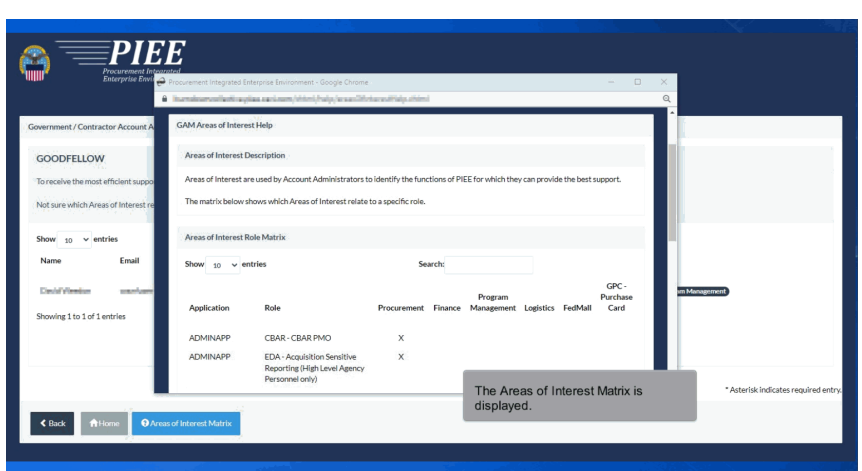

The Areas of Interest Matrix is displayed.

# **End**

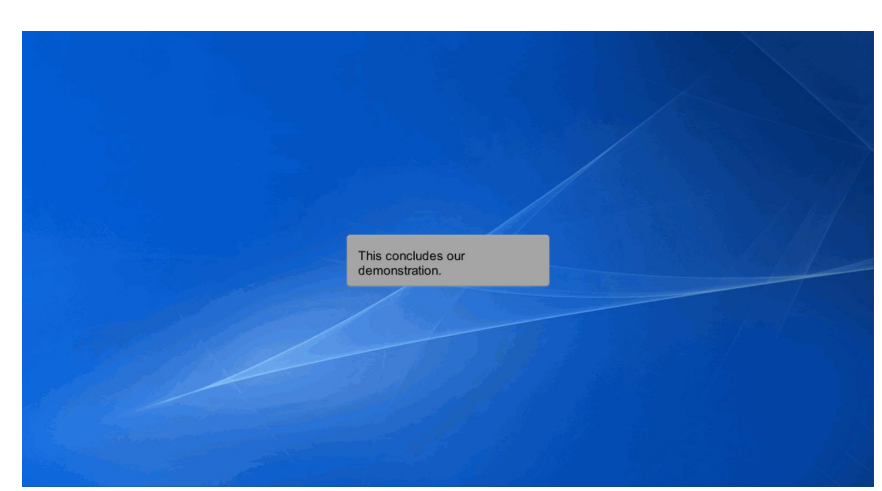

This concludes our demonstration.